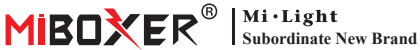

# **Zigbee 3.0 Wired Gateway**

Numer modelu: ZB-Box2

# **1. Cechy**

Produkt jest zgodny ze standardowym protokołem Zigbee 3.0.

Urządzenie Zigbee łączy się z siecią opartą na tej bramce i komunikuje się z innym urządzeniem. Bramka Zigbee łączy się z routerem za pomocą kabla sieciowego, aby uzyskać komunikację między icloud a aplikacją na smar�ona. Dzięki aplikacji **[Tuya Smart]** użytkownik może dodać urządzenie zigbee, sterowanie grupowe, zdalne sterowanie, sterowanie głosowe osób trzecich i inteligentne oświetlenie otoczenia.

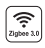

Produkt jest zgodny ze standardowym protokołem Zigbee 3.0

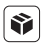

Kompatybilny ze wszystkimi seriami produktów Zigbee 3.0

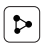

Udostępnianie urządzenia

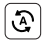

Biorytm Tap-to-Run i automatyzacja

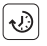

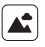

Scena wsparcia dostosowywanie

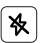

Nie przeszkadzać tryb

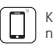

Kontrola aplikacji na smar�ona

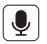

Obsługa sterowania głosowego innej firmy

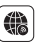

Wsparcie dalekiego zasięgu kontrola

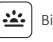

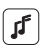

Ustawienie czasu Wspieraj rytm muzyczny

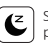

Sen / pobudka plan

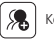

Kontrola grupy

# **2. Instalacja urządzenia**

Podłącz bramkę do zasilania i nawiąż połączenie z domowym routerem.

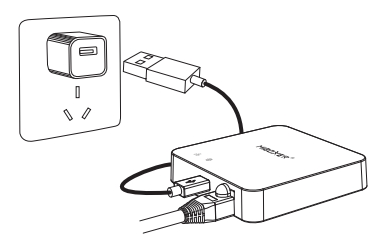

#### **Opis stanu wskaźnika**

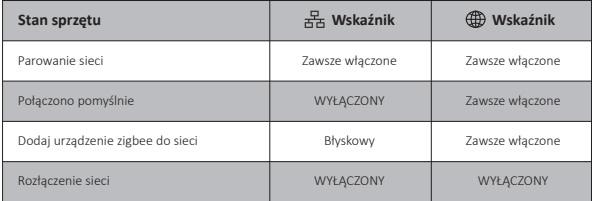

## **3. Instalacja aplikacji**

#### **1. Pobierz i zainstaluj aplikację [Tuya Smart]**

Wyszukaj **[Tuya Smart]** w sklepie Apple lub Google albo zeskanuj poniższy kod QR, aby pobrać i zainstalować aplikację.

Kliknij przycisk "Register", aby utworzyć konto podczas korzystania z niego po raz pierwszy. Zaloguj się bezpośrednio, jeśli już masz konto.

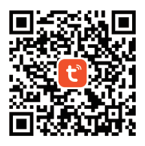

2. Smartfon łączy się z domowym routerem Wi-Fi (Uwaga: Upewnij się, że smartfon i brama znajdują się w tej samej sieci)

# **4. Konfiguracja sieci**

- 1. Podłącz bramkę do zasilania i nawiąż połączenie z routerem domowym.
- 2. Upewnij się, że dwa wskaźniki są zawsze włączone. (Naciśnij i przytrzymaj przycisk "Reset" przez 5 sekund, jeśli dwa wskaźniki nie zawsze są włączone).

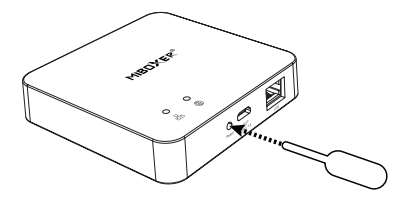

3. Otwórz stronę główną aplikacji i kliknij przycisk dodawania "+" w prawym górnym rogu.

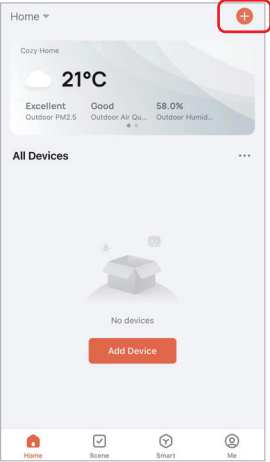

- 4. Kliknij "Gateway Control" po lewej stronie i kliknij "Gateway (Zigbee)"
- 5. Postępuj zgodnie z instrukcjami aplikacji, aby zakończyć konfigurację.

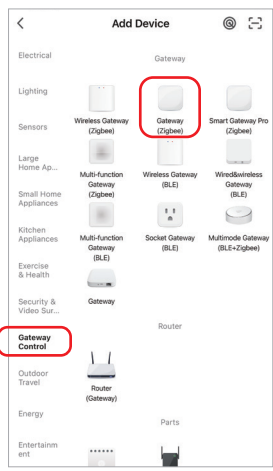

## **5. Dodaj podurządzenie Zigbee**

1. Kliknij "Zigbee Wired Gateway" na stronie głównej aplikacji.

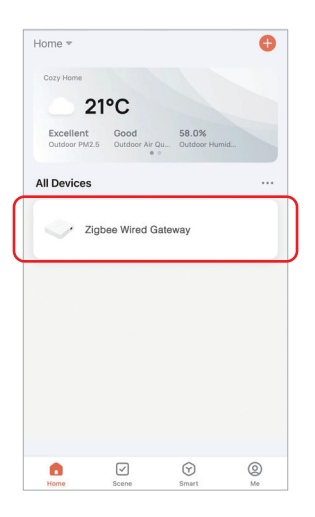

- 2. Kliknij przycisk "Add subdevice" i postępuj zgodnie z instrukcjami aplikacji, aby uzupełnić urządzenie.
- 3. Kliknij <u>Z</u> w prawym górnym rogu, aby zmienić nazwę urządzenia.

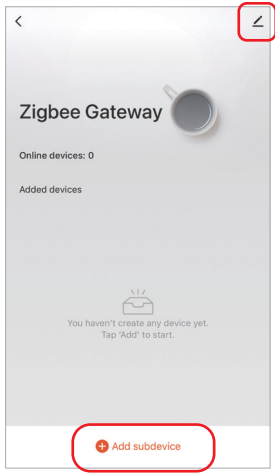

# **6. Obsługuj kontrolę Amazon Alexa**

Wyszukaj umiejętność "Smart Life" w aplikacji Alexa i aktywuj umiejętność.

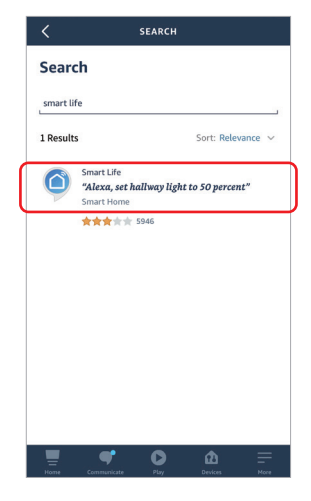

## **7. Wsparcie Google Home Control**

Wyszukaj umiejętność "Smart Life" w aplikacji Google Home i aktywuj umiejętność.

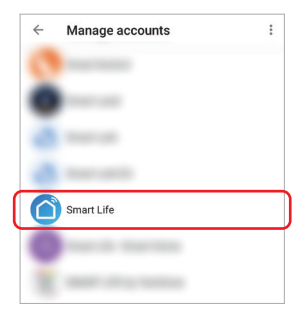

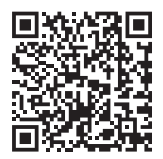

Zeskanuj kod QR do obejrzyj instrukcję wideo

#### **8. Uwaga**

- 1. Trzymaj sprzęt z dala od silnego pola magnetycznego, w przeciwnym razie poważnie wpłynie to na odległość sterowania.
- 2. Proszę nie instalować sprzętu w bezpośrednim świetle słonecznym, wilgotnym lub innym obszarze o wysokiej temperaturze, temperatura pracy wynosi -10~40°C.
- 3. Użytkownik nieprofesjonalny nie może rozmontować urządzenia bezpośrednio, w przeciwnym razie urządzenie może ulec uszkodzeniu.

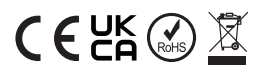

Wyprodukowano w Chinach